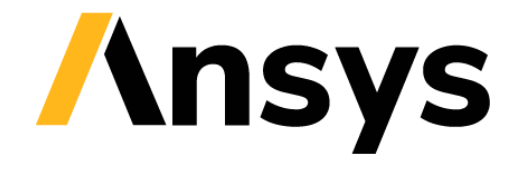

**GRANTA SELECTOR** 

# **Getting Started with Granta Selector**

# **Select using advanced Chart Stage tools**

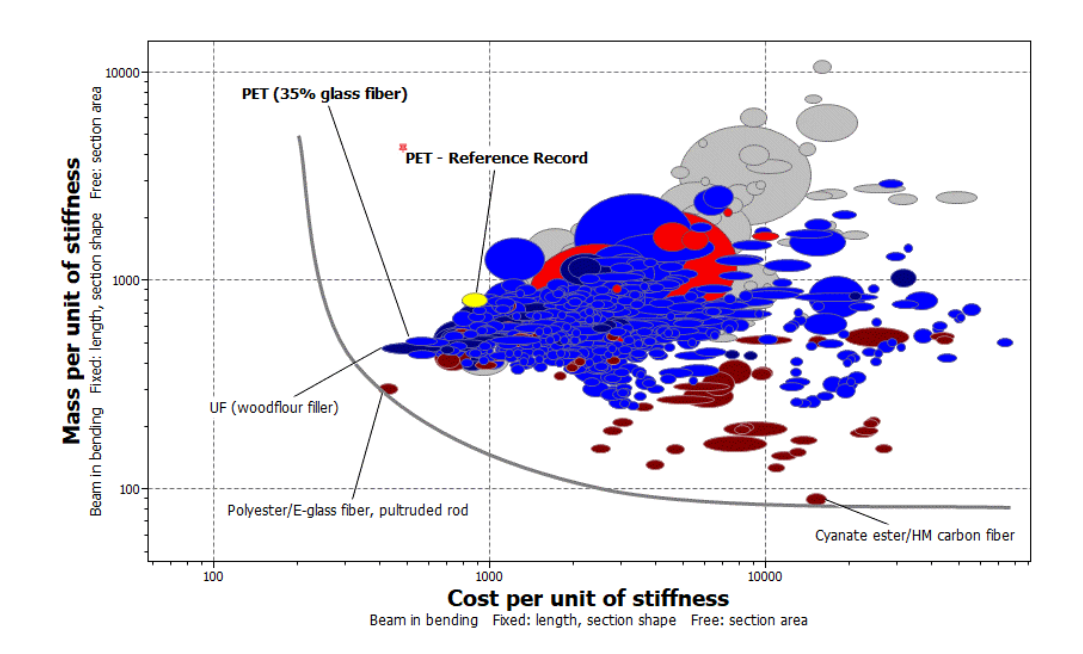

# **1 About these exercises**

The Getting Started exercises provide an overview of the key tools and features in *Granta Selector*, and form a set of tutorials to help you familiarize yourself with the software. You can choose whether to work through them in order, or complete only the exercises relevant to you. They are intended for use with *Granta Selector 2021 R2*, and may not work correctly with earlier or later versions of *Granta Selector*.

There are als[o Quick Start Videos](https://www.grantadesign.com/industry/support/ces-selector/getting-started/) provided online to teach you about *Granta Selector*. These can be used independently of the videos or alongside them, to test and check your knowledge.

This set of exercises covers advanced selection techniques and how to apply them in a Chart Stage: plotting combined properties, using performance indices, and creating trade-off plots.

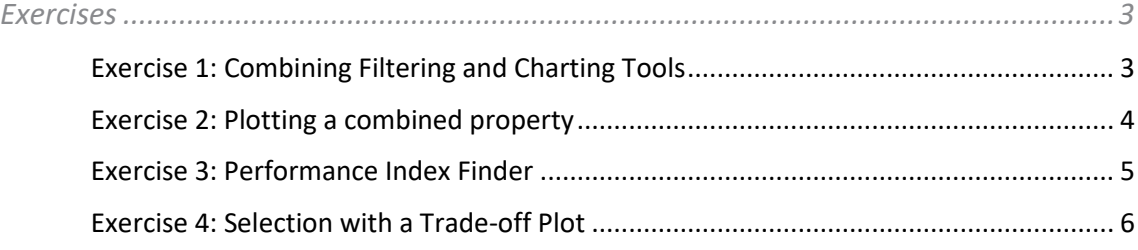

# Document conventions

## In this document:

❖ Each step of the exercises is shown on a gold background, like this.

More detailed instructions appear below the main instruction.

Text on elements in the software (such as buttons, dialogs and tabs) appears in bold, **like this**. The names of records, datatables, and documents are emphasised *like this*. Words and numbers that you type as you follow the instructions appear in monotype, like this.

# <span id="page-2-0"></span>**2 Exercises**

<span id="page-2-1"></span>Exercise 1: Combining Filtering and Charting Tools

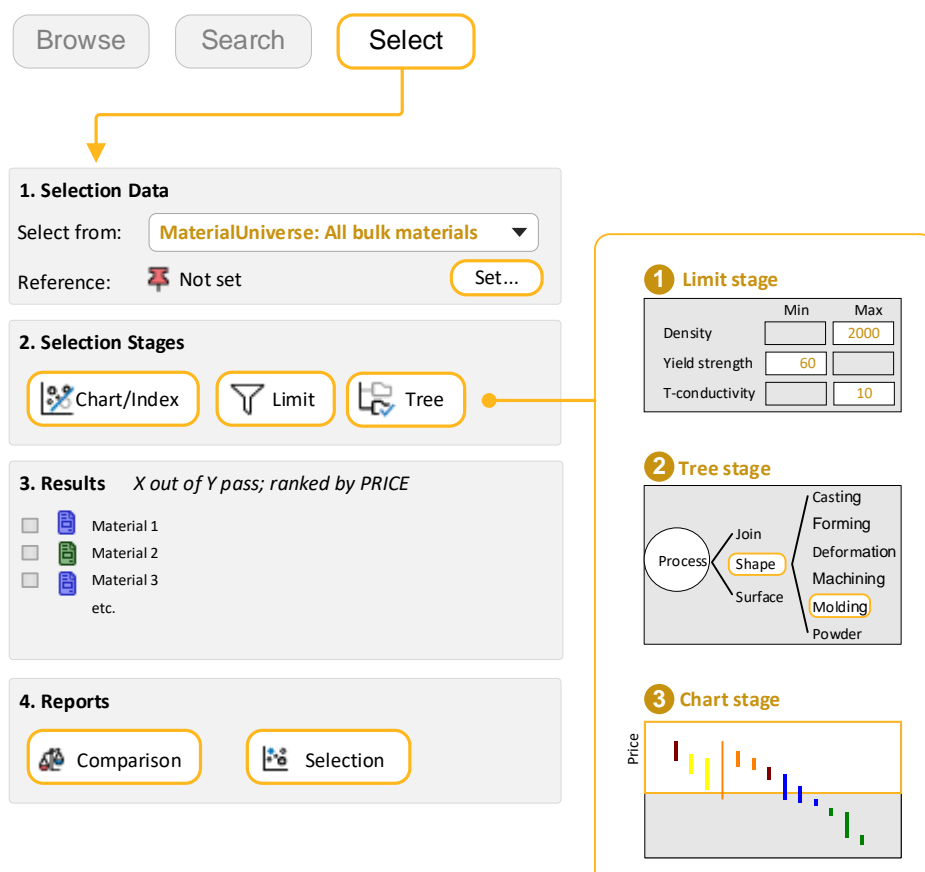

# ❖ Choose the data source and set a reference record.

**Select from:** *MaterialUniverse: All bulk materials* **Reference:** *POM (homopolymer)*

❖ Select materials with specific physical, mechanical, and thermal properties.

Add a Limit Stage with the following criteria:

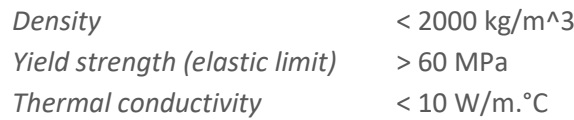

#### ❖ Filter the results to find those that can be *Thermoformed*

Add a Tree Stage and select **ProcessUniverse > Shaping > Molding > Thermoforming**.

#### ❖ Rank the results by *Price*

Add a Chart Stage with a bar chart of *Price*. On the Chart Stage, all materials that fail one or more stages are grayed out. The **Results** window lists the materials that pass all stages.

In the **Rank by** list, select *Stage 3: Price*.

#### ❖ Compare the three cheapest materials

Select the top three records in the **Results** list and click the **Comparison** button below the list to add them to a Comparison Table with the reference record.

#### ❖ Create a Selection Report

Below the Results list, click **Selection**.

A selection report is created, containing a summary of the selection project on the first page, details of each selection stage on the following pages, and the comparison table on the final page.

## <span id="page-3-0"></span>Exercise 2: Plotting a combined property

Many engineering applications require combined properties to be optimized. For example, *specific stiffness* (Young's modulus / density) in aerospace and *thermal diffusivity* (thermal conductivity / (density \* specific heat)) in thermal applications. You can plot these types of properties using the **Advanced property** feature.

❖ Make a bar chart of the combined property *Density / (Young's modulus)1/2*

In the Chart Stage dialog, at the top right-hand side of the **Y-Axis** tab, click **Advanced**. In the Set Axis dialog, select an attribute and click **Insert** to build the expression.

You can also type directly into the text box: [Density]/[Young's modulus]  $\land$  0.5.

Leave the x-axis with no attribute set to generate a bar chart.

❖ Delete this stage.

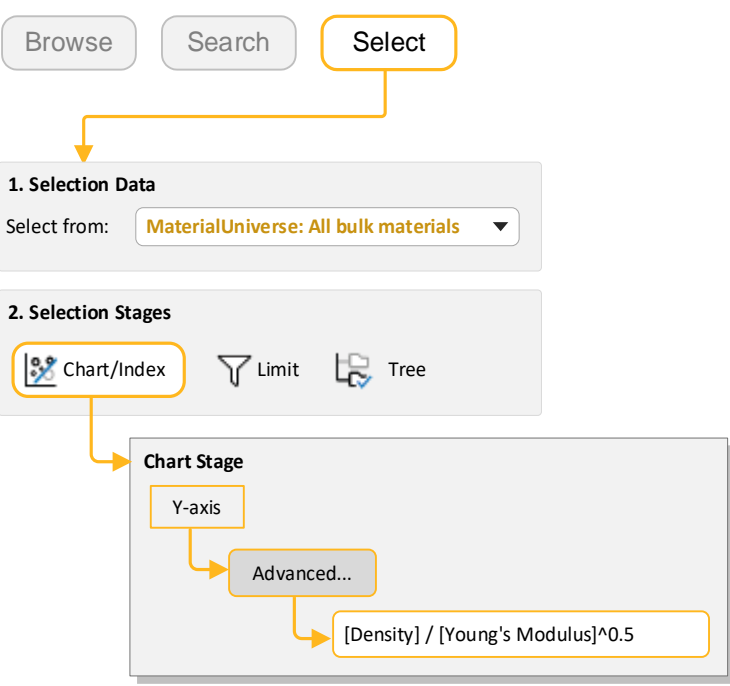

# <span id="page-4-0"></span>Exercise 3: Performance Index Finder

One of the main components of systematic material selection is the use of performance indices. These are combined properties that allow the function of a design to be optimized for a particular application. The **Performance Index Finder** enables users to quickly identify (and plot) the performance indices that are applicable to their design.

❖ Make a bar chart of the performance index for minimizing the mass of a strength-limited beam, loaded in bending

In the Chart Stage dialog, on the **Y-Axis** tab, select **Performance Index Finder**.

Select the *Beam in bending* function. Set section area as a free variable, strength as the limiting constraint, and optimize for mass.

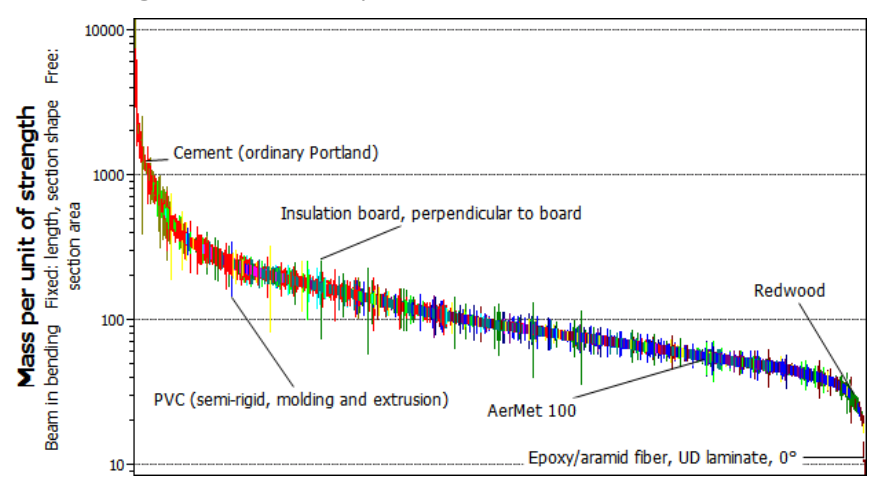

<span id="page-5-0"></span>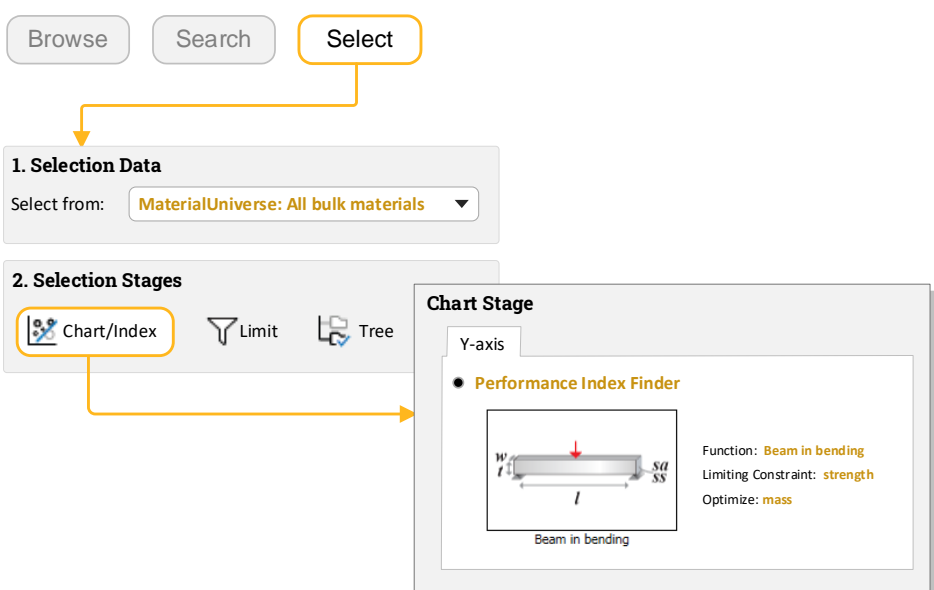

## Exercise 4: Selection with a Trade-off Plot

Many designs require a compromise to be made between competing objectives, for example, maximizing performance and minimizing cost. The influence of this 'trade-off' on material choice can be studied by generating a trade-off plot, where candidate materials lie along a hypothetical curve or trade-off surface. You can identify optimal materials for a particular application by making a judgment on the relative importance of the two objectives (for example in aerospace, high performance is more important than low cost).

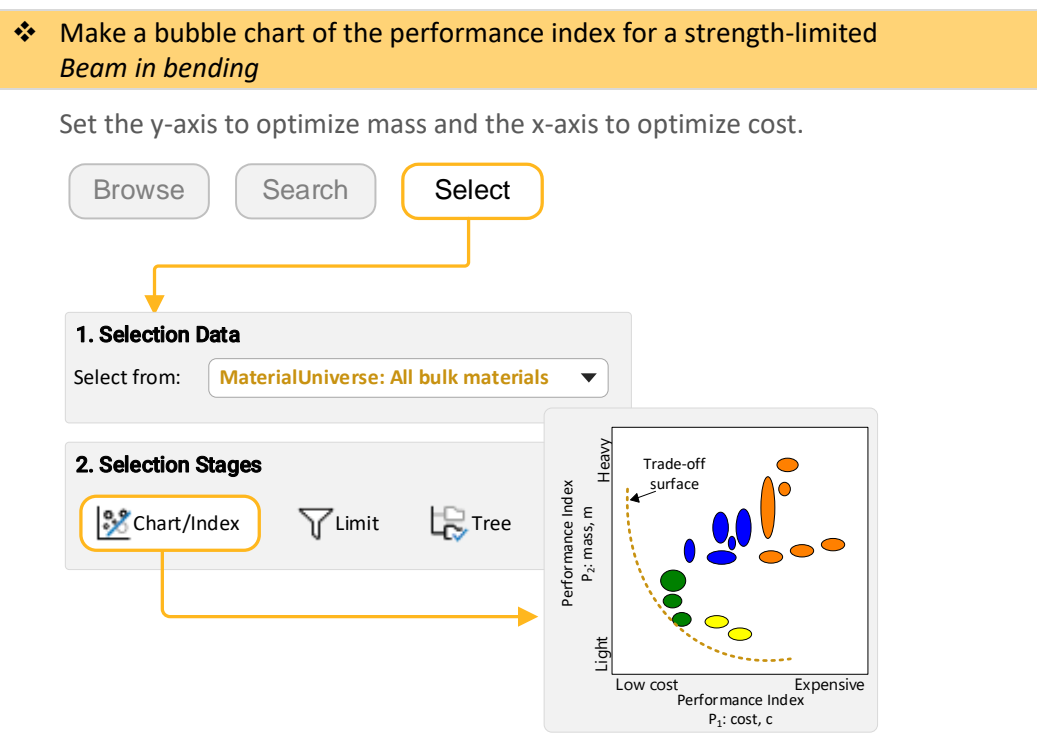

### ❖ Create a trade-off curve by adding a curve annotation to the chart

On the Chart toolbar, click **Curve**.

Click the chart at the points you want the curve to pass through.

Press **Enter** to finish editing the curve.

The curve is a guide to the eye, and does not perform selection. The materials closest to the trade-off curve offer the best compromise for minimizing mass and cost.

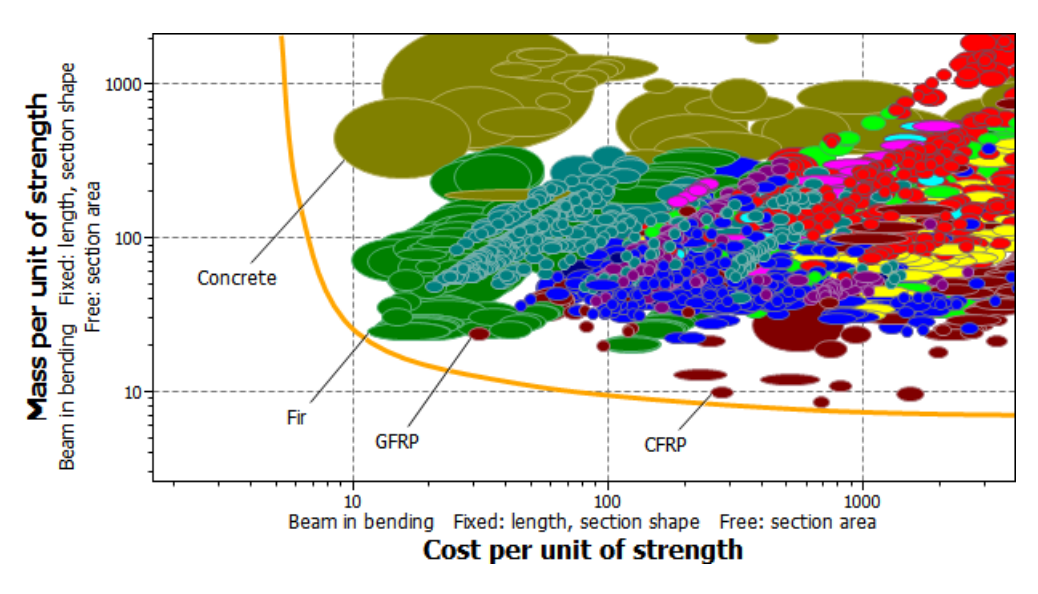

#### **Copyright and Trademark Information**

© 2021 ANSYS, Inc. All rights reserved. Unauthorized use, distribution or duplication is prohibited.

ANSYS, ANSYS Workbench, AUTODYN, CFX, FLUENT and any and all ANSYS, Inc. brand, product, service and feature names, logos and slogans are registered trademarks or trademarks of ANSYS, Inc. or its subsidiaries located in the United States or other countries. ICEM CFD is a trademark used by ANSYS, Inc. under license. CFX is a trademark of Sony Corporation in Japan. All other brand, product, service and feature names or trademarks are the property of their respective owners. FLEXlm and FLEXnet are trademarks of Flexera Software LLC.

#### **Disclaimer Notice**

THIS ANSYS SOFTWARE PRODUCT AND PROGRAM DOCUMENTATION INCLUDE TRADE SECRETS AND ARE CONFIDENTIAL AND PROPRIETARY PRODUCTS OF ANSYS, INC., ITS SUBSIDIARIES, OR LICENSORS.

The software products and documentation are furnished by ANSYS, Inc., its subsidiaries, or affiliates under a software license agreement that contains provisions concerning non-disclosure, copying, length and nature of use, compliance with exporting laws, warranties, disclaimers, limitations of liability, and remedies, and other provisions. The software products and documentation may be used, disclosed, transferred, or copied only in accordance with the terms and conditions of that software license agreement.

ANSYS, Inc. and ANSYS Europe, Ltd. are UL registered ISO 9001: 2015 companies.

#### **U.S. Government Rights**

For U.S. Government users, except as specifically granted by the ANSYS, Inc. software license agreement, the use, duplication, or disclosure by the United States Government is subject to restrictions stated in the ANSYS, Inc. software license agreement and FAR 12.212 (for non-DOD licenses).

#### **Third-Party Software**

See the legal information in the product help files for the complete Legal Notice for ANSYS proprietary software and third-party software. If you are unable to access the Legal Notice, contact ANSYS, Inc.

Published in the U.S.A.

We welcome your feedback on this document. Please let us know if anything is unclear, if you spot an error, or have an idea for new content, by emailing [granta-docs@ansys.com](mailto:granta-docs@ansys.com?subject=Feedback%20on%20GRANTA%20Selector%25Exercises)

Document version: SEL21-CA.02 Published: June 2021